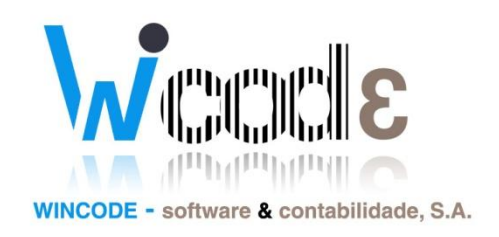

# **Manual Rendas imóveis**

# *Gestão Administrativa 3*

*01 de Fevereiro 2013*

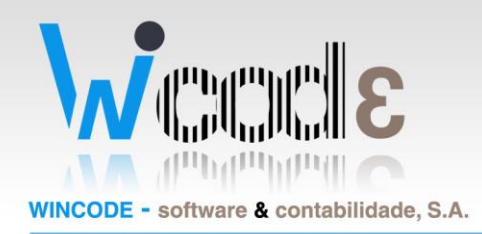

# Introdução

Este manual tem como principal objetivo ajudar o utilizador configurar o módulo de rendas do gestão administrativa de forma a conseguir emitir rendas.

## Actualização de software

O sistema de gestão de rendas foi modificada e só foi disponibilizada numa versão avançada do Gestão administrativa 3/2013. As actualizações respectivas onde as opções estão disponiveis são:

- Gestão Administrativa (v 3.2.54 ou superior)
- $\bullet$  Sistema (v 2.17.55)

**(Nota: Apenas clientes com contratos de assistência com a Wincode tem acesso as ultimas versões do programa)**

#### **1. Actualização do software**

Para actualizar os programas, o utilizador deve recorrer ao suporte Wincode disponibilizado no website da Wincode.

#### **http:/[/suporte.wincode.pt](http://www.wincode.pt/)**

Depois de instalado o software de SUPORTE e realizada a autenticação correspondente com a conta de cliente atribuída, basta clicar sobre:

#### "Actualização  $\rightarrow$  Download"

Após este processo o sistema inicia as actualizações de ambos os softwares actualizando este para versões mais recentes.

#### **2. Atualizar as bases de dados**

Depois de concluído o passo 1, é necessário realizar a actualização das bases de dados. Para tal, é necessário abrir o software de SISTEMA.

Na janela principal, execute a criação das bases de dados de Gestão Administrativa 3 realizando os seguintes passos:

Base de dados Gestão Administrativa 3:

NIF PT - 508620201 - Sociedade Anónima Reg. na CRC da Feira Nº 508620201 Capital Social: 50.000€

Rua Dr. Elísio Castro, nº 70 Apartado 105 4520 - 213 Santa Maria da Feira

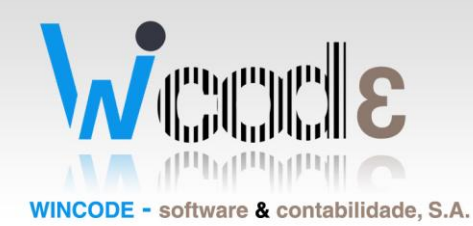

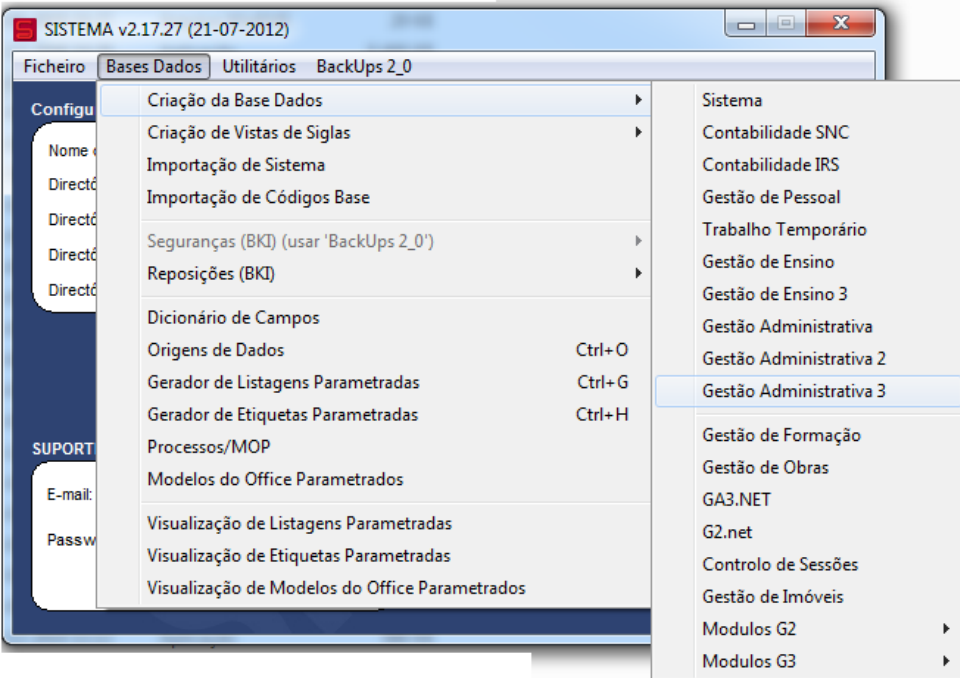

"Bases Dados  $\rightarrow$  Criação da Base Dados  $\rightarrow$  Gestão Administrativa 3"

Deve executar para todas as siglas existentes.

NIF PT - 508620201 - Sociedade Anónima Reg. na CRC da Feira Nº 508620201 Capital Social: 50.000€

Rua Dr. Elísio Castro, nº 70 Apartado 105 4520 - 213 Santa Maria da Feira

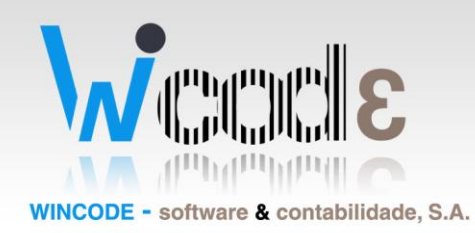

### 1. Funcionalidades do Módulo de imóveis

O módulo de imóveis fornece ao utilizador 4 opções diferentes. A abertura de novos imóveis e listagem destes, a emissão de circulares para os inquilinos e a geração de um documento na geração de renda.

Um inquilino é uma conta do gestão administrativa 3.

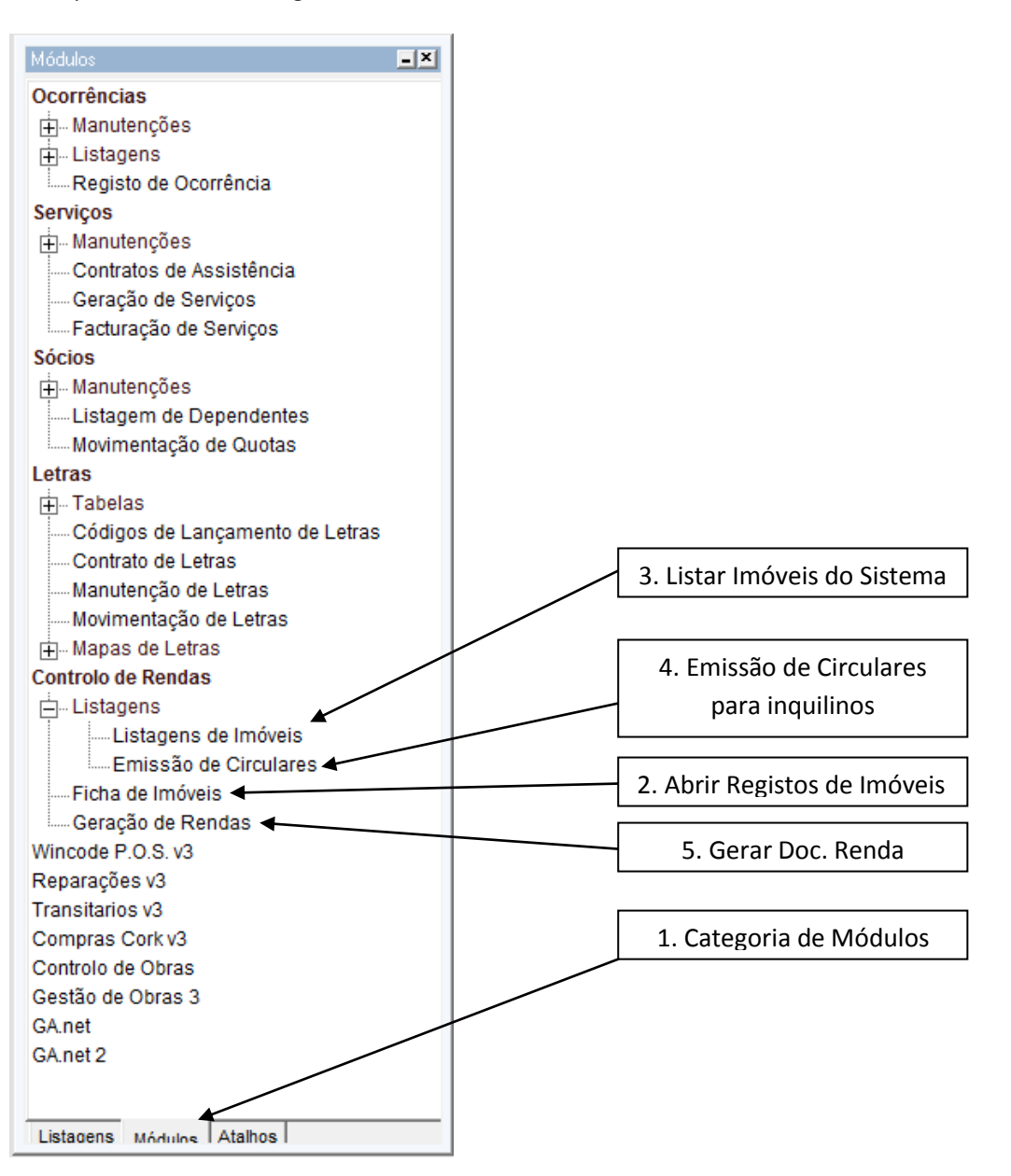

NIF PT - 508620201 - Sociedade Anónima Reg. na CRC da Feira Nº 508620201 Capital Social: 50.000€

Rua Dr. Elísio Castro, nº 70 Apartado 105 4520 - 213 Santa Maria da Feira

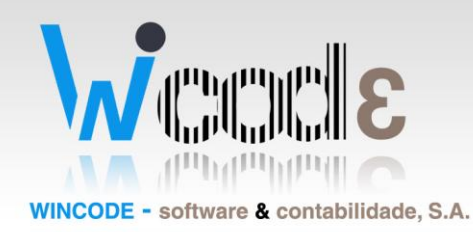

### 2. Abrir Registos de Imóvel

A ficha do imóvel contém alguns campos base com informação referente a este. Existem 4 campos importantes para que seja possível a geração do movimento de renda do imóvel.

São eles:

- **O inquilino**; (Conta para quem vai ser gerado o documento. *Esta conta deve ter motivo de isenção de IVA definido nas propriedades 3 da ficha da conta*)
- **Valor da Renda**; (Valor a faturar)
- **Valor da Retenção**;
- **Artigo a lançar no Doc**.; (*Deve ser criado um artigo com a descrição do imóvel e com escalão isento de iva.* Este artigo é lançado no documento durante a geração, e conterá o valor)

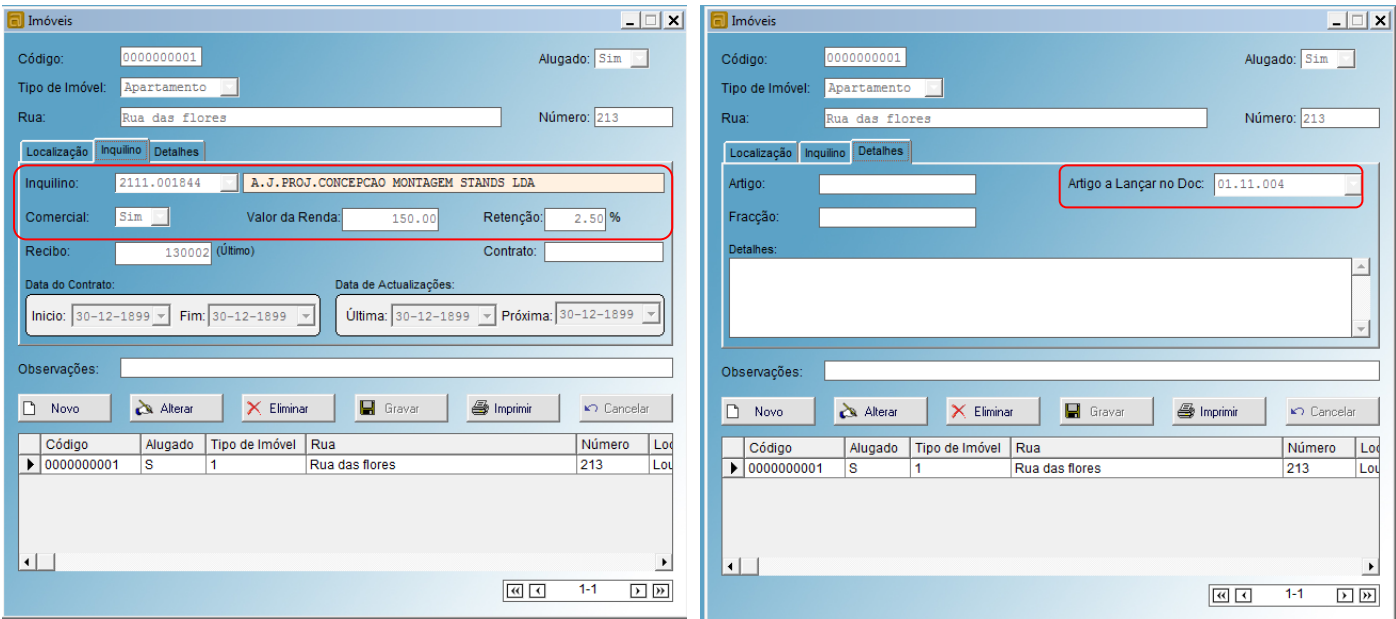

NIF PT - 508620201 - Sociedade Anónima Reg. na CRC da Feira Nº 508620201 Capital Social: 50.000€

Rua Dr. Elísio Castro, nº 70 Apartado 105 4520 - 213 Santa Maria da Feira

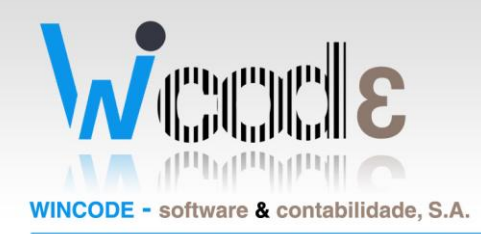

### 2. Geração de renda

O software para gerar uma renda, utiliza a informação fornecida no imóvel (inquilino, valor renda, retenção e artigo a lançar) e gera um documento.

Todo o tratamento restante em relação à conta corrente, é definido no tipo de documento a lançar.

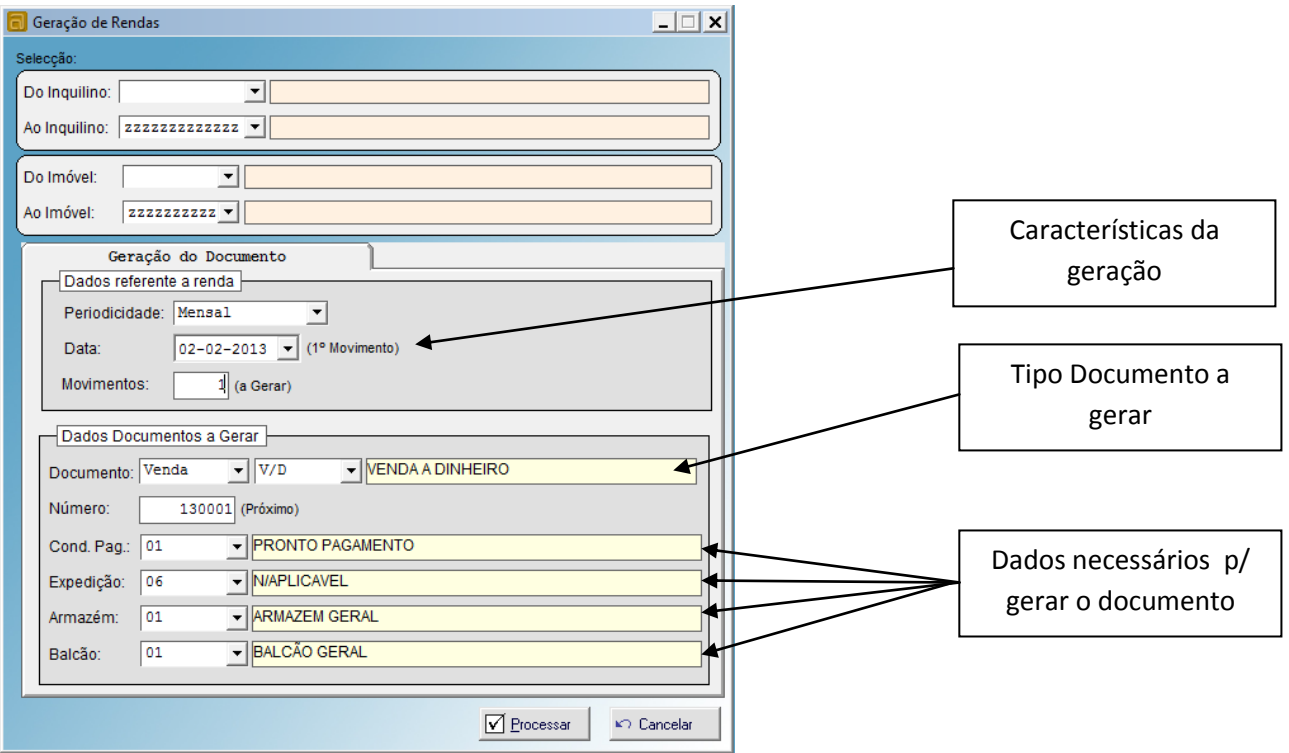

NIF PT - 508620201 - Sociedade Anónima Reg. na CRC da Feira Nº 508620201 Capital Social: 50.000€

Rua Dr. Elísio Castro, nº 70 Apartado 105 4520 - 213 Santa Maria da Feira

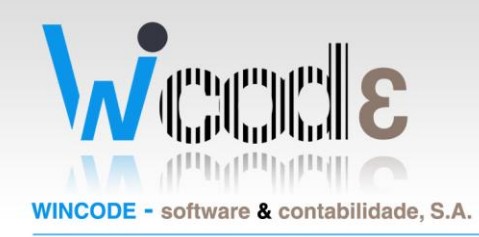

# 3. Resultado da Geração

Após ter finalizado a geração, podemos verificar que existe um novo documento com as informações do lançamento.

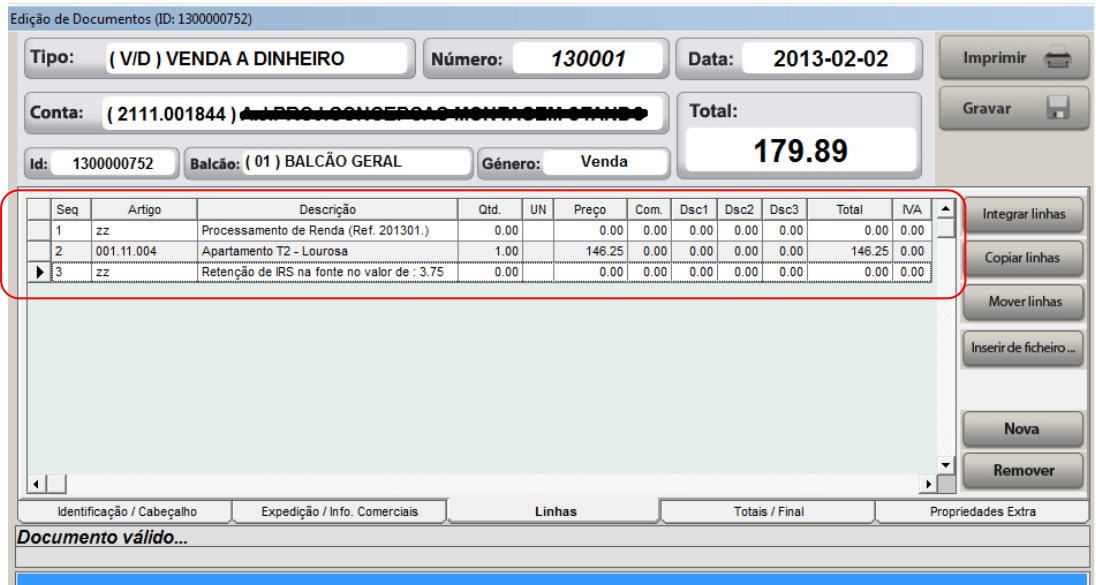

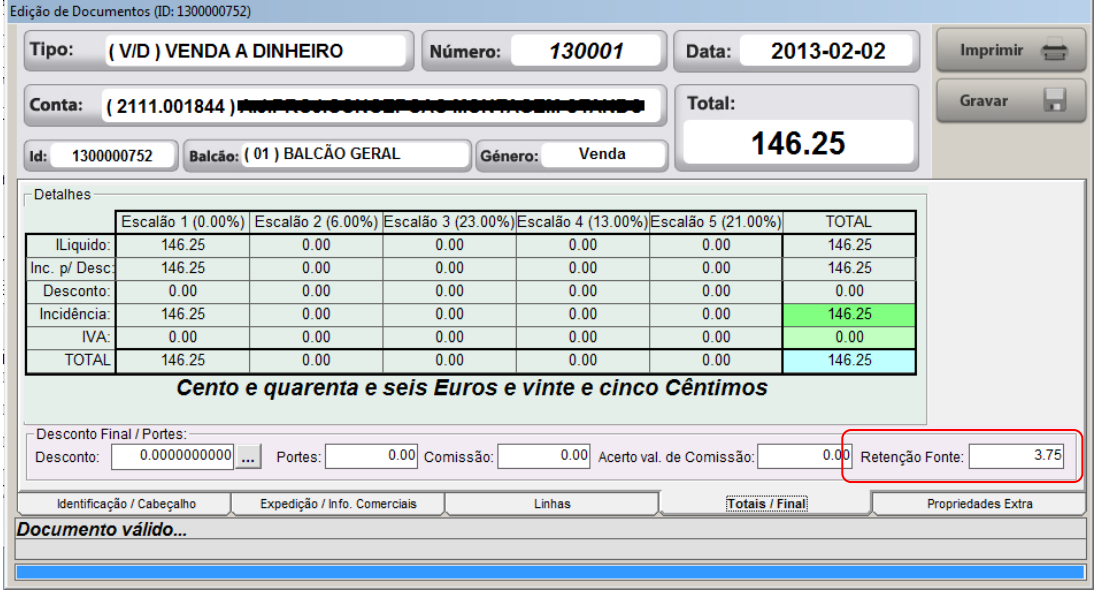

OBS: Foi criado um novo modelo de impressão semelhante ao anterior com nome "Fact renda.rpt"

NIF PT - 508620201 - Sociedade Anónima Reg. na CRC da Feira Nº 508620201 Capital Social: 50.000€

Rua Dr. Elísio Castro, nº 70 Apartado 105 4520 - 213 Santa Maria da Feira